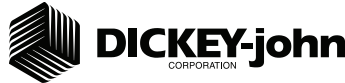

The Quick Setup Guide assumes the Virtual Terminal, Working Set Master Module, Working Set Member Module, and all sensors have been connected and properly installed. Quick Setup Guide assumes channel 1 (front bin) to be seed and channel 2 (rear bin) to be fertilizer. Reference the Operator's manual for installation instructions.

# **STEP 1: Pre-Programming Preparation:**

- 1. Power on vehicle via ignition switch to activate Virtual Terminal (VT). Main menu will display pre-programmed default settings.
- 2. If errors are detected (e.g., failed sensors, incorrect configuration) an alarm and code will display. Alarms are silenced by pressing the Alarm Cancel button | ... Refer to Operator's manual for troubleshooting assistance.
- 3. The system has three user levels. The system loads in user level 1 (operator level) at every power cycle. Access to user level 2 and 3 screens to setup constants (system configuration) requires a password available through an authorized Great Plains dealer.

### **STEP 2: Change User Level to Dealer Level**

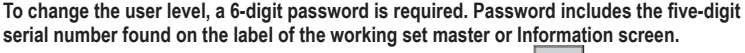

- 1. On the IntelliAg Main Work screen, press the Diagnostics button  $\Box$
- 2. At the Diagnostics screen, press the Information button
- 3. At the Information screen, record serial number of WSMT.
- 4. Press the Password button  $\left|\mathbb{R}\right|$ .
- 5. On the Password screen, enter the 6-digit password as follows: enter the first digit as 2 for User Level 2. For the next five digits, enter the Working Set Master serial number taken from the WSMT or Information screen.
- 6. Press the OK button  $\lvert \mathcal{P}_{\text{ox}} \rvert$ . "Dealer screens on" appears at the bottom of screen confirming the password and dealer screens are activated.
- 7. Press the Work Screen button  $\|\mathbf{m}\|$  to return to the Main Work screen.

#### **STEP 3: Auto Configuration (identifies sensors connected to each module)** Auto config is performed at the factory, but may need to be done in the field as changes **are made to the system or if options are added to the base system.**

1. Verify Auto Config results are correct. Check that the correct number of rows are assigned to the correct module and number of hoppers and pressure sensors are assigned accurately.

#### **To Run Auto Config:**

- 1. Press Next Page | **Example 2018** Until Module Configuration button appears.
- 2. Press Module Configuration button | 요금.
- 3. Press AUTO CONFIG button | compare
- 4. Hour glass will indicate system is detecting the presence of seed, pressure, or hopper sensors connected to each module and automatically assigns to the appropriate module.
- 5. When Auto Config completes, press the Row Assign button  $\left|\bigoplus_{n=1}^{\infty}$  to display the Row Assignment screen to verify the correct Row # is assigned to the correct module based on serial number.
- 6. Enter # of rows assigned to each module.

Seed Sensor Configuration Screen Module Configuration Screen

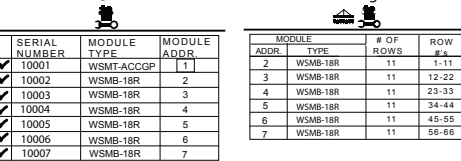

Above screens depict setup for 66 row For 48 row (# of rows  $= 8$ )

#### **STEP 4: Row Status/Row Width Setup**

- 1. Press Row I/O button  $\frac{1}{\sqrt{2}}$ .
- 2. Enter desired values using **Table A** as reference.
- 3. Press Work Screen button  $\left| \frac{m}{\sin \theta} \right|$  to return to the Main Work screen.
- *Proceed to Step 5C if a variable rate kit is installed.*

## **STEP 5A: Material Configuration Setup (Granular Seed Monitor)**

16 different materials can be configured as seeding and fertilizer controls. Material defaults *on the Control Setup screen are Seed 1-4 (Granular Seed Control) Seed 5-8 (Granular Seed Monitor) Fert 1-4 (Granular Fertilizer Control) Fert 5-8 ( Granular Fertilizer Monitor). Reference the System Configuration section in the Operator's Manual for additional setup instructions.*

- 1. Press the Control Setup button  $\left|\frac{m_{\text{max}}}{m_{\text{max}}} \right|$ .
- 2. At the Control Setup screen, select one of the 16 material buttons to edit (labeled Seed 1-8 and Fert 1-8).
- Enter desired values from **Table B**. 3.
- 4. Press the Control Setup button | Ma  $\bullet$  | to return to the Control Setup screen.
- 5. Repeat steps 2-4 for additional materials.
- 6. Press the Channel Setup button  $\rightarrow$  to enter channel setup constants.

11001-1461C-201107 ©2011 DICKEY-john Corporation Specifications subject to change without notice.

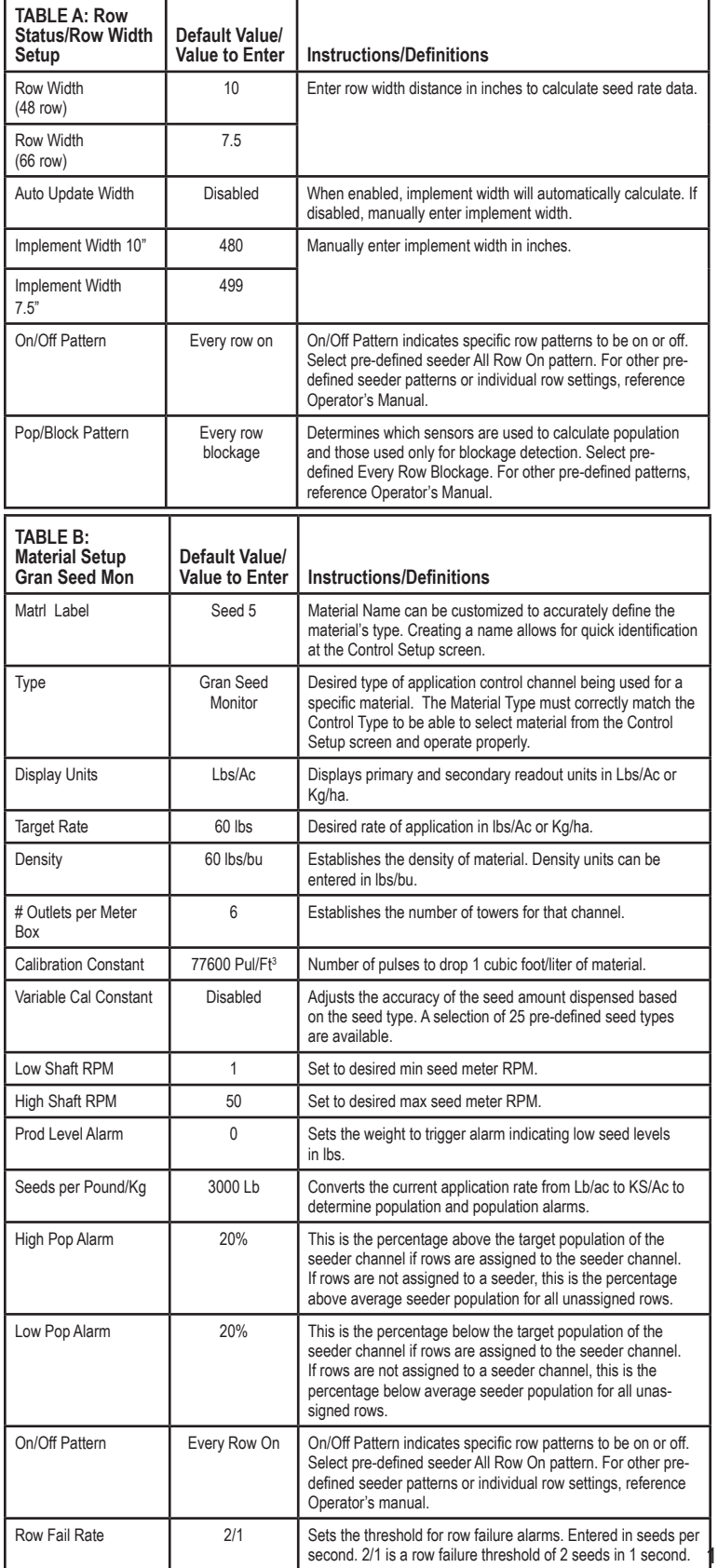

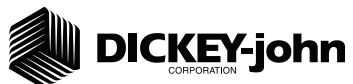

## **STEP 5B: Material Configuration Setup (Granular Fertilizer Monitor)**

16 different materials can be configured as seeding and fertilizer controls. *Material defaults on the Control Setup screen are Seed 1-4 (Granular Seed Control) Seed 5-8 (Granular Seed Monitor) Fert 1-4 (Granular Fertilizer Control) Fert 5-8 (Granular Fertilizer Monitor). Reference the*  **System Configuration section in the Operator's manual for additional** *setup instructions.*

- 1. Press the Control Setup button  $\frac{3.48 \times 10}{2.44 \times 10^{-10}}$ .
- At the Control Setup screen, select one of the 16 material buttons to 2. edit (labeled Seed 1-8 and Fert 1-8).
- Enter desired values from **Table C**. 3.
- 4. Press the Control Setup button  $\mathbb{R}^n$  to return to the Control Setup screen.
- 5. Repeat steps 2-4 for additional materials.
- 6. Press the Channel Setup button  $\frac{1}{\sqrt{2}}$  to enter channel setup constants.

*Step 5C only applies to those applications with a variable rate kit option installed. Proceed to step 6A if variable rate is not applicable.*

# **STEP 5C: Material Configuration Setup**

# **(Granular Seed or Fert Control)**

16 different materials can be configured as seeding and fertilizer controls. *Material defaults on the Control Setup screen are Seed 1-4 (Granular Seed Control) Seed 5-8 (Granular Seed Monitor) Fert 1-4 (Granular Fertilizer Control) Fert 5-8 (Granular Fertilizer Monitor). Reference the*  System Configuration section in the Operator's manual for additional *setup instructions.*

- 1. Press the Control Setup button  $\frac{3.48 \, \text{°C}}{2.2 \, \text{m/s}}$ .
- At the Control Setup screen, select one of the 16 material buttons to 2. edit (labeled Seed 1-8 and Fert 1-8).
- Enter desired values from **Table D**. 3.
- 4. Press the Control Setup button  $\mathbb{R}^n$  to return to the Control Setup screen.
- 5. Repeat steps 2-4 for additional materials.
- 6. Press the Channel Setup button  $\frac{1}{\sqrt{2}}$  to enter channel setup constants.

*Proceed to Step 6C if a variable rate kit is installed.*

# **STEP 6A: Channel Setup (Granular Seed Monitor)**

*Channel 1 is generally used for granular seed monitor setup.* 

- 1. At the Channel Setup screen, verify that channel 1 is set to granular seed monitor.
- 2. Enter desired values using Table E as reference.
- 3. To set up additional control channels (granular fert monitor, granular fert control, granular seed control, RPM Control), press the Next Channel button <sup>\*\*\*!</sup>
- When channel setup is complete, press the Work Screen button 4.  $\mathbb{H}$ to return to the Main Work screen.

Once a control channel has been established as granular seed monitor, any new materials established as granular seed monitor on the Material Setup screen will automatically be added as optional materials for granular seed monitor channels on the Control Setup screen.

11001-1461C-201107 ©2011 DICKEY-john Corporation Specifications subject to change without notice.

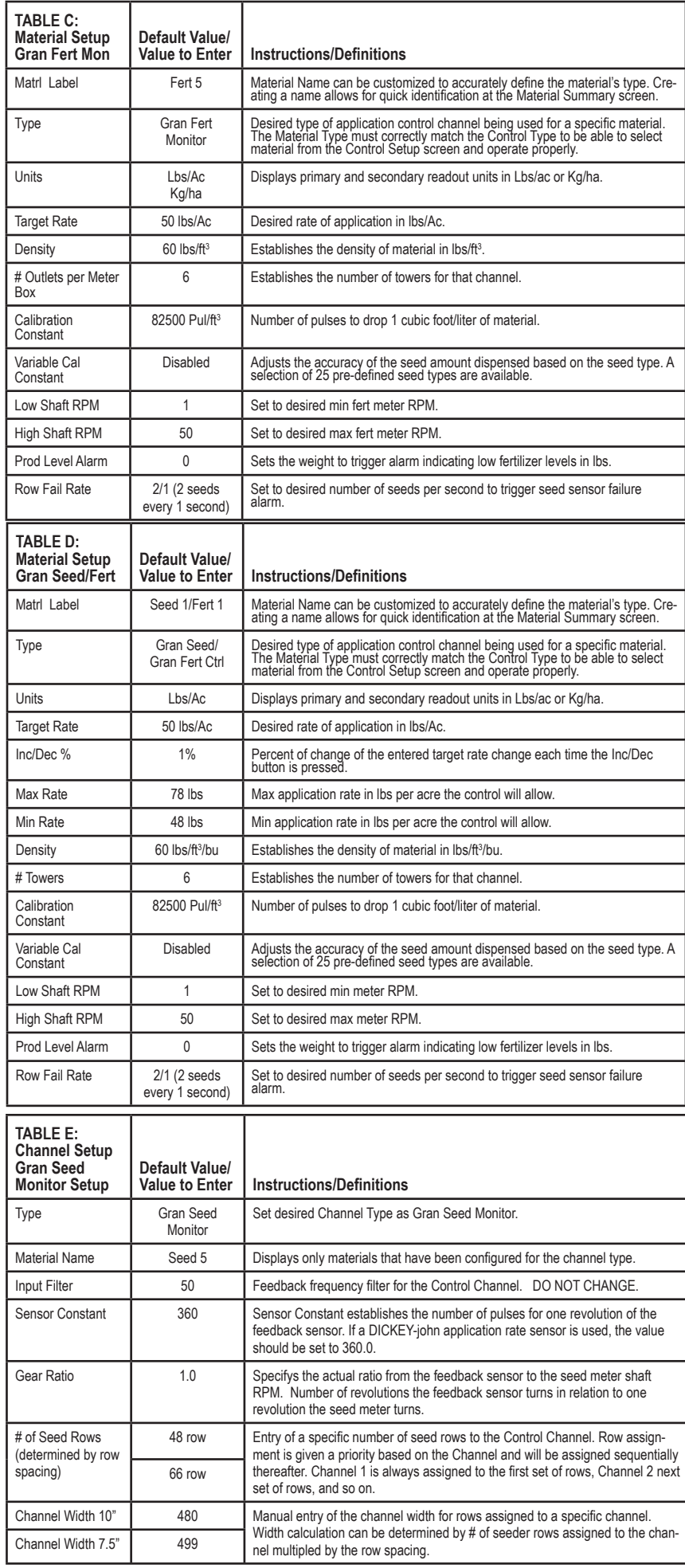

2

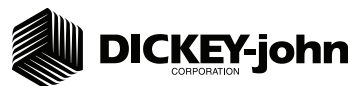

# **STEP 6B: Channel Setup (Granular Fertilizer Monitor)**

*Channel 2 is generally used for granular fertilizer monitor setup.* 

- 1. At the Channel Setup screen, press the Next Channel button **that left** to setup additional control channels.
- 2. Set channel 2 as granular fertilizer monitor.
- Enter desired values using **Table F** as reference. 3.
- 4. Continue to set up control channels 3 and 4, if required.
- 5. Press the Work Screen Button | when channel configurations are complete to return to the Main Work screen.

Once a Control Channel has been established as Granular Fertilizer Monitor, any new materials established as granular fertilizer monitor on the Material Setup screen will automatically be added as optional materials for granular fertilizer monitor channels on the Control Setup screen.

*Step 6C only applies to those applications with a variable rate kit option installed. Proceed to Step 7 if variable rate is not applicable.*

# **STEP 6C: Channel Setup (Granular Seed & Fertilizer Control)**

- Press the Channel Setup button . 1.
- 2. Select an available channel and set to either granular seed control or granular fertilizer control.
- Enter desired values using **Table G** as reference. 3.
- 4. To set up additional control channels, press the Next Channel button  $\frac{1}{2}$ .
- 5. Press the Work Screen button  $\left| \Box \right|$  when channel configurations are complete to return to the main menu.

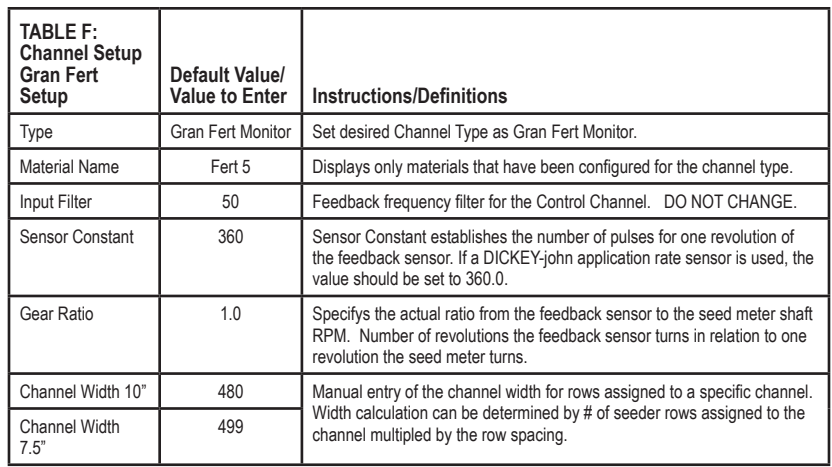

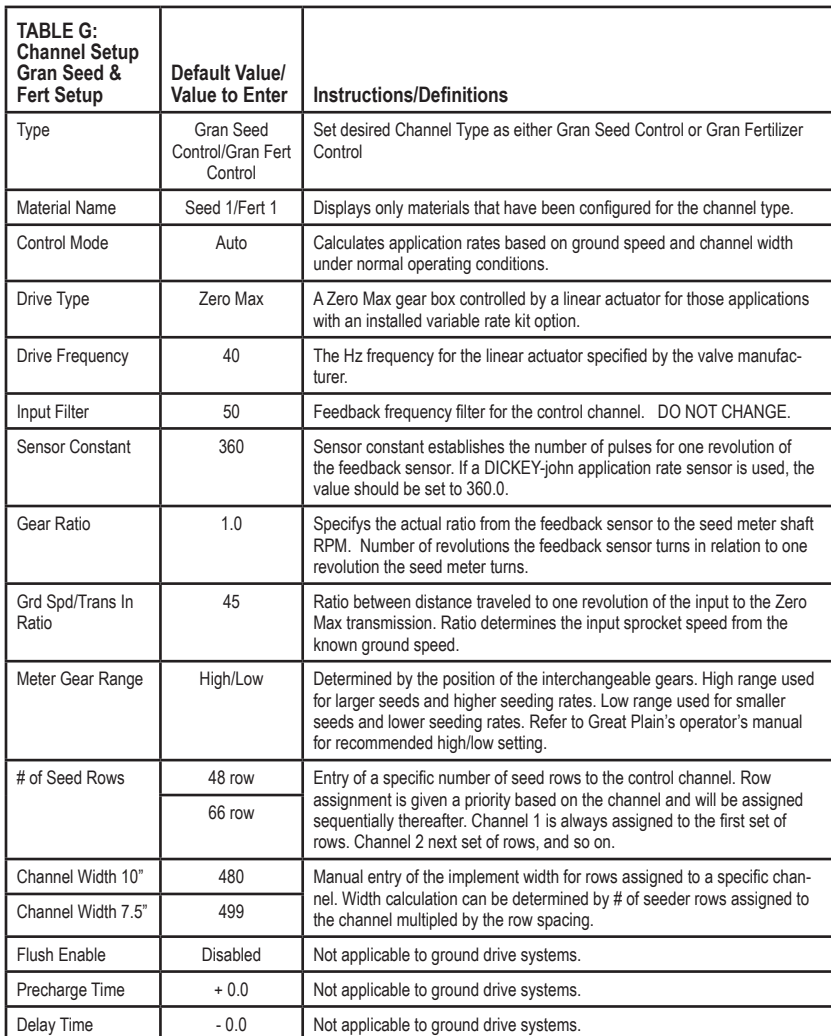

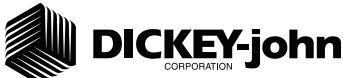

# **STEP 7: Ground Speed Calibration Setup**

- 1. Press the Speed Set button  $\frac{1.25}{2.002}$
- 2. Enter desired values using Table H as reference.
- 3. Press the Work Screen button | when Ground Speed Calibration configurations are complete to return to the Main Work screen.

# **STEP 8: Accessory Sensor Setup**

## *Hopper Setup*

- 1. Press the Module Configuration button  $\left|\frac{1}{\sin\theta}\right|$ .
- 2. Press the Hopper Assign button  $\left|\frac{1}{2} \right|$ .
- Verify # of hoppers is correct or enter # of hoppers assigned. 3.
- 4. Press the Hopper Set button  $\left| \cdot \right|$
- 5. Enter desired values using Table I as reference.

### *RPM Sensor Setup*

- 6. Press the RPM Module button  $\frac{1}{\sqrt{2}}$
- 7. Enter # of RPM sensors, if required.
- 8. Press the RPM Setup button  $\left| \begin{array}{c} \text{# GQ} \\ \text{# H R} \end{array} \right|$ .
- 9. Enter desired values using Table I as reference.

### *Pressure Sensor Setup*

9. At the Module Configuration screen, press the PSI Module button Internation.

- 10. Verify # of pressure sensors or enter the # of pressure sensors assigned.
- 11. Press the Pressure button  $\begin{vmatrix} 0 & 0 \\ 0 & 1 \end{vmatrix}$ .
- 12. Enter desired values using Table I as reference.

For additional information regarding hopper level, RPM, and pressure sensor setup, reference the Operator's manual.

## **STEP 9: Summary Screen**

The Summary screen provides an overview of setup constants for active control channels.

- 1. At the Main Work screen, press the Next Page button  $\left| \begin{array}{c} \hline \end{array} \right|$ .
- 2. Press the Summary button
- 3. To view specific control channel configurations, press the respective control channel box 1-4.
- 4. Press inside a yellow highlighted box to open a specific screen for editing.
- 5. Press the Work Screen button | under the Main Work screen.

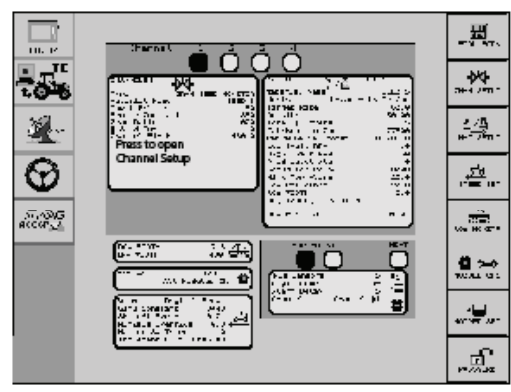

Summary Screen

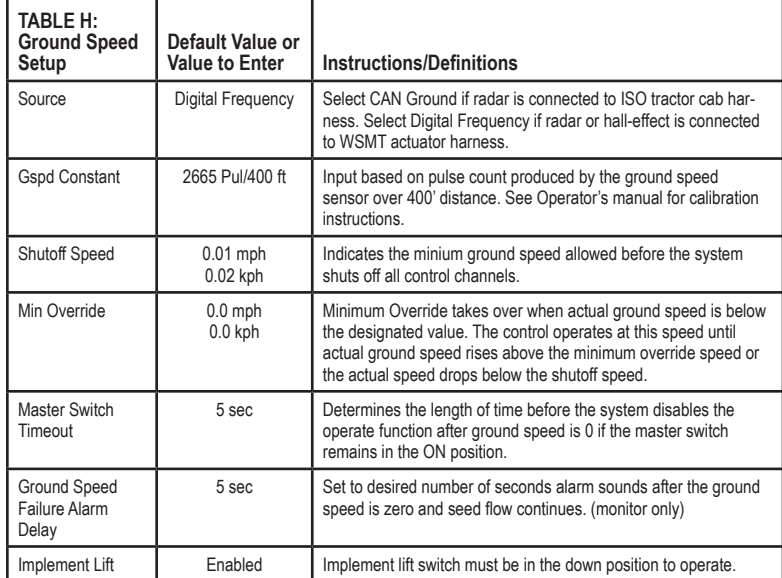

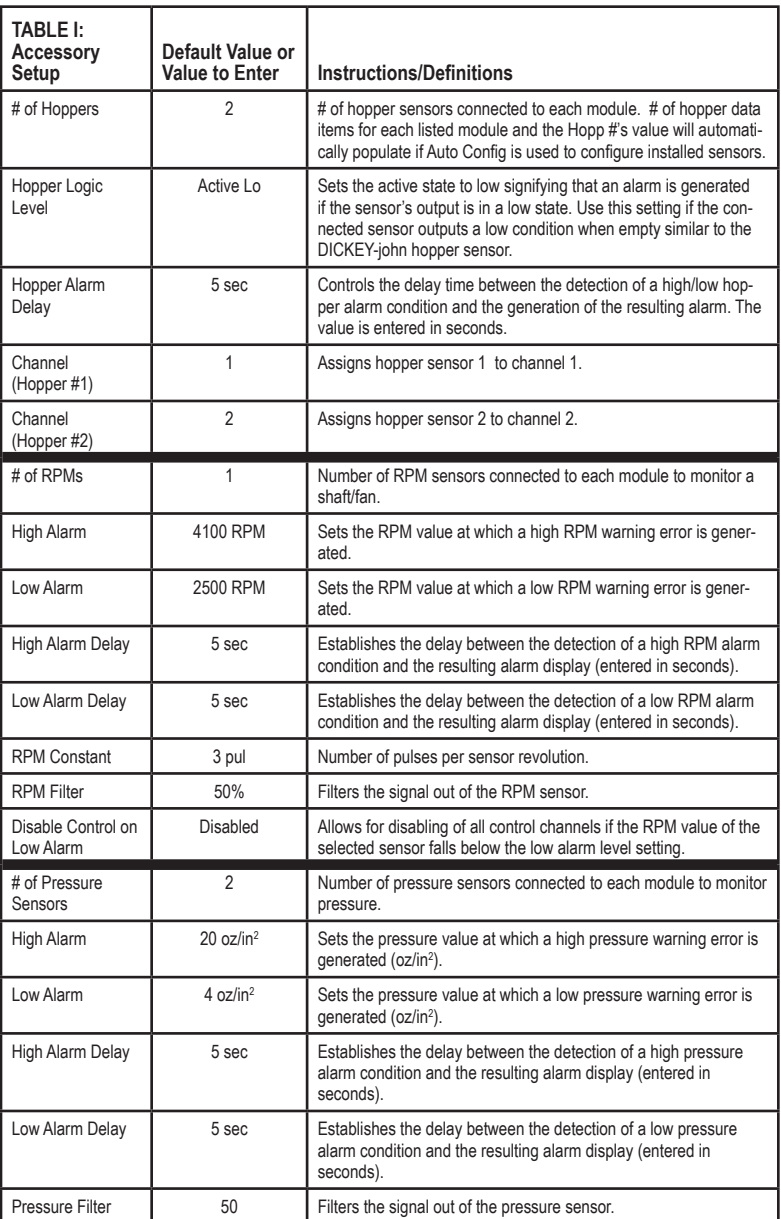

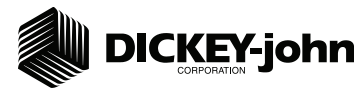

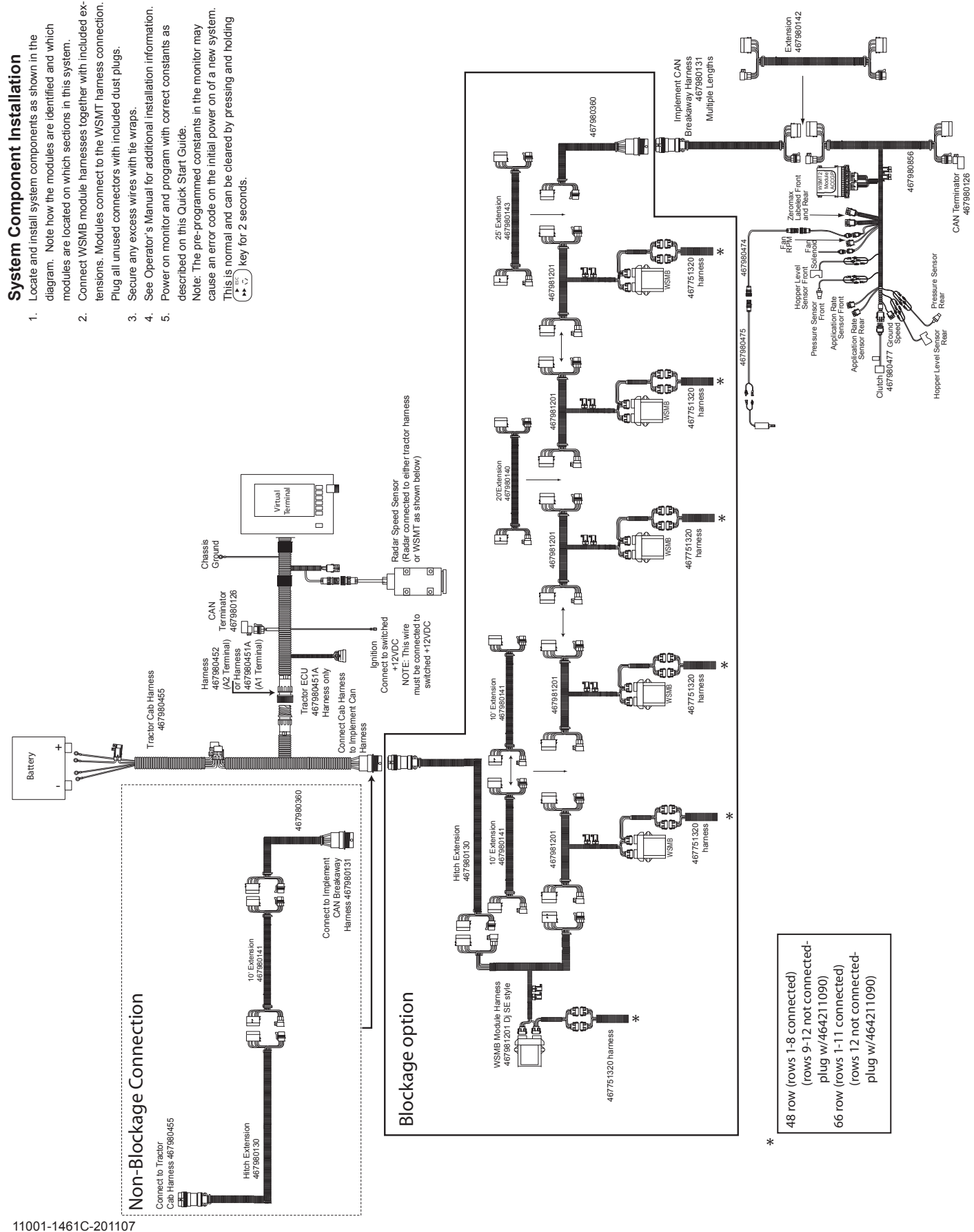

 ©2011 DICKEY-john Corporation Specifications subject to change without notice.